Actividad en la que tenemos que relacionar palabras de dos o más columnas:

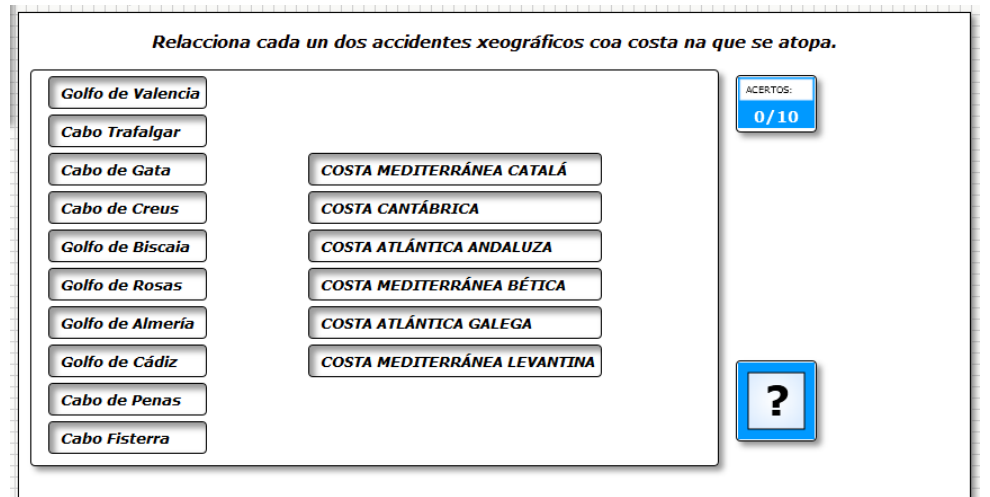

## En la pestaña "*Actividad*" tenemos:

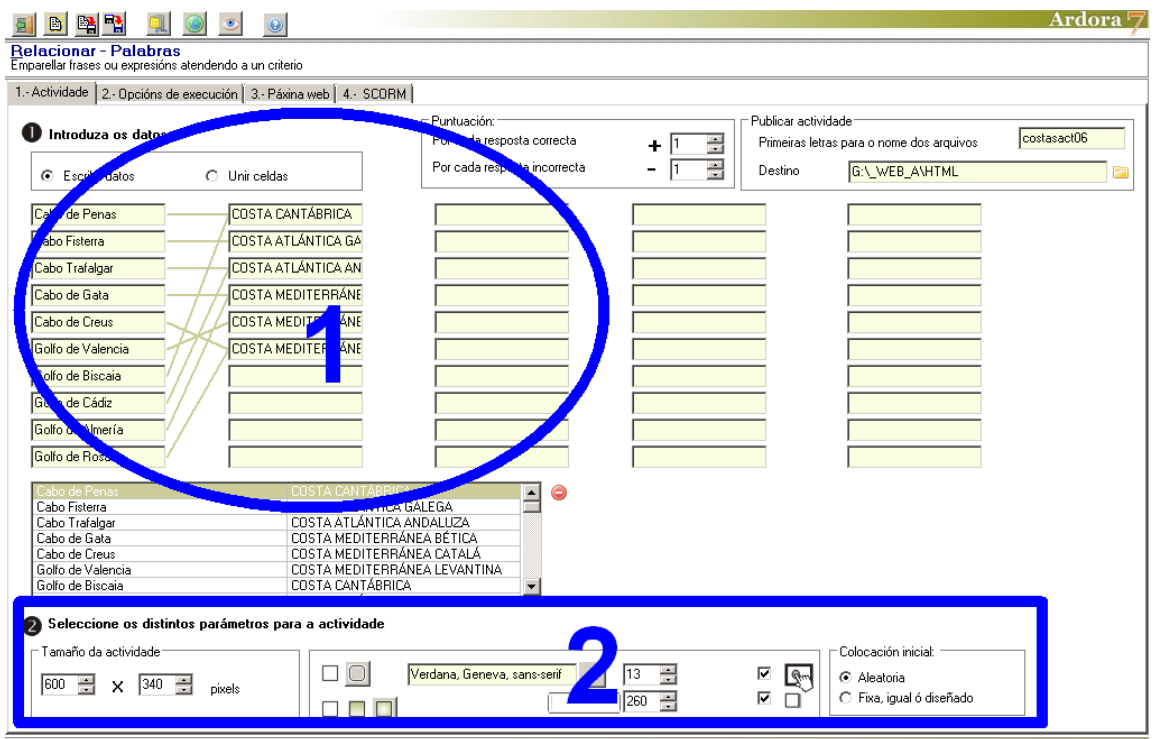

## Actividad interactiva – **Relacionar palabras**

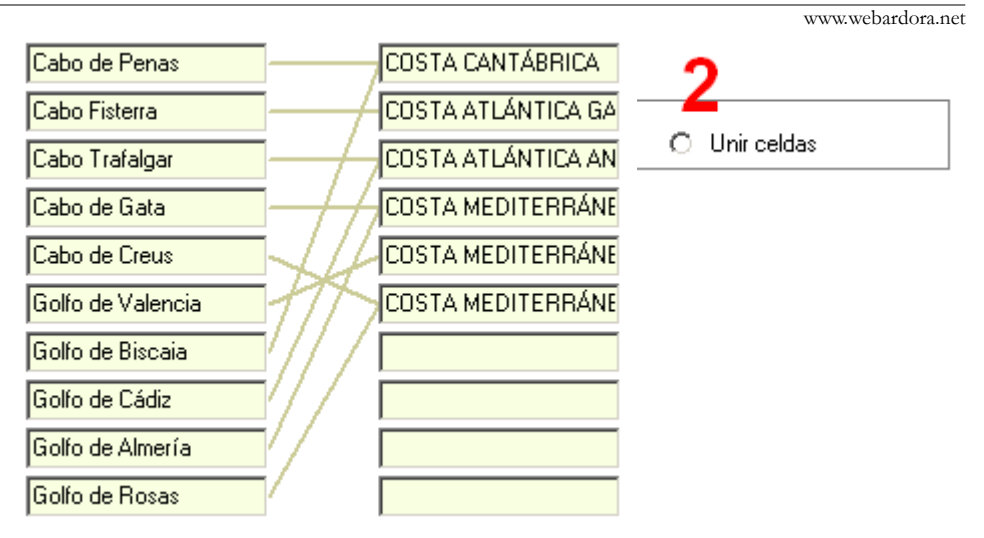

Por defecto Ardora marca la casilla "*Escribir datos*" (1) para que introduzcamos las palabras/textos a relacionar. Así pues, cubriremos las columnas con todas las palabras que queramos y finalmente pulsaremos en el botón "*Unir celdas*" para asociar las palabras que queramos de una a otra columna. Para ello haremos clic en uno de los campos donde está la palabra y volveremos a hacer clic en el campo correspondiente con la palabra que queramos asociar en la columna de la derecha. En ese momento el programa presentará una línea uniendo los dos campos:

Como podemos observar en la imagen, no es necesario que la aplicación sea biyectiva, sino que podremos relacionar cada uno de los elementos con más de un item entre columnas.

Por otra parte, observar que disponemos de hasta 5 columnas para introducir datos, por lo que en la misma actividad pueden aparecer varias columnas relacionadas entre sí:

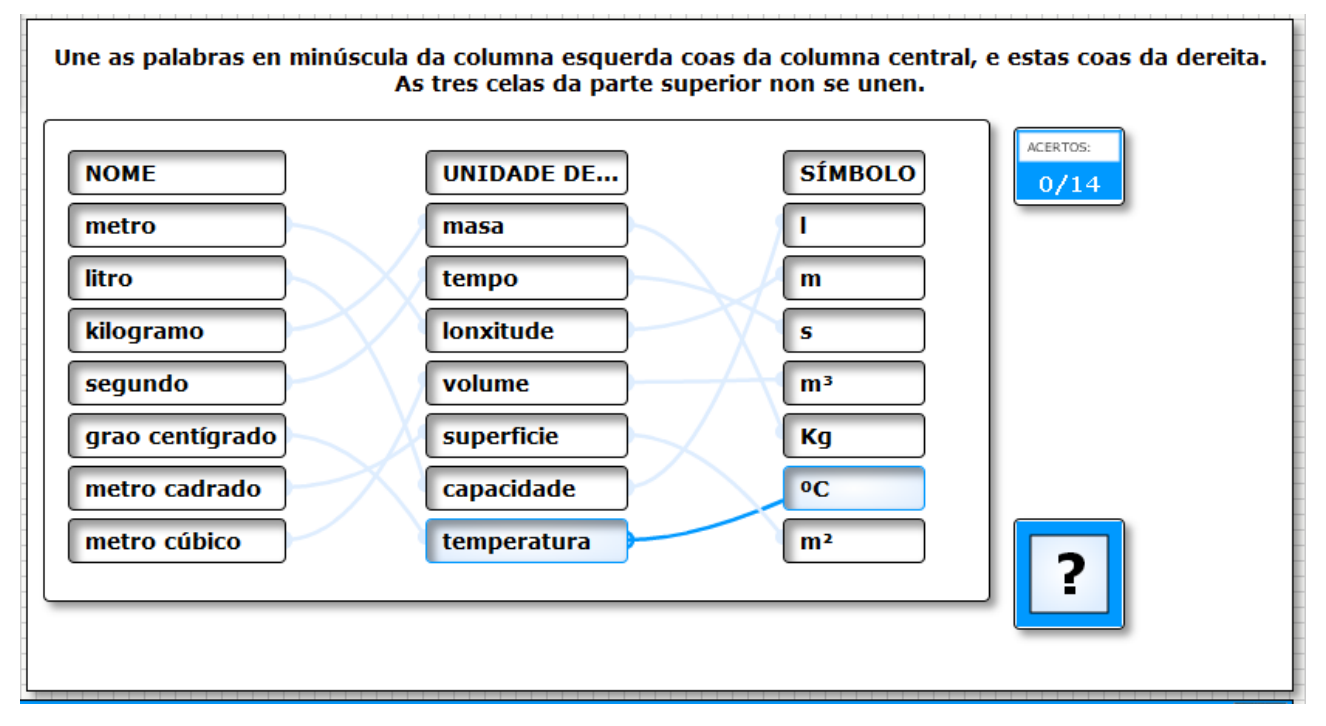

www.webardora.net

Una vez hayamos introducido todos los datos y relacionado los diversos items de las columnas, siempre podremos eliminar alguno de ellos simplemente haciendo clic en la fila correspondiente de la tabla y usando el botón rojo de la parte derecha:

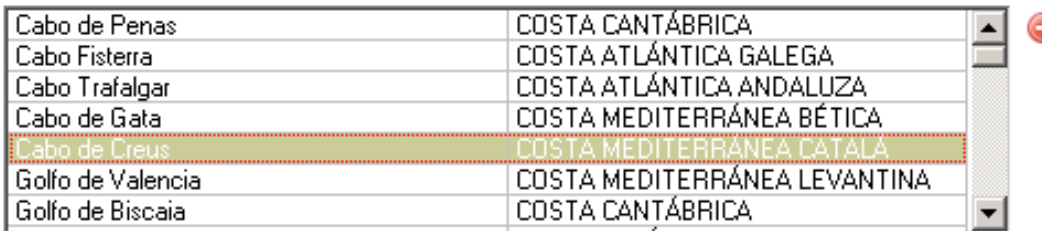

## **ZONA 2**

En la parte izquierda podemos ajustar el ancho (1) y el alto (2) de la actividad. Esto es útil pues a veces, dependiendo del tamaño y tipo de letra, así como del número de elementos que introduzcamos en cada

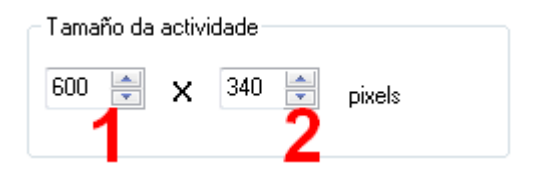

columna, podría suceder que algunas celdas quedaran fuera del área de trabajo de la actividad, que en una celda el texto se distribuyese en 2 líneas, etc. como puede verse en la siguiente imagen:

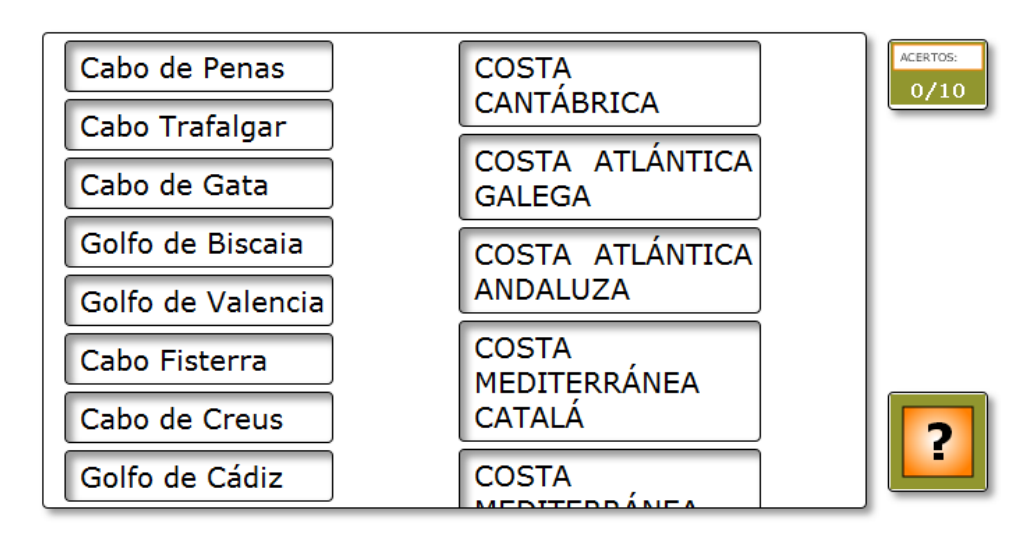

En la parte central tenemos los siguientes controles:

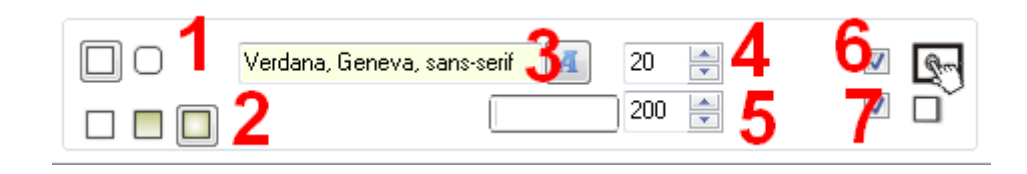

www.webardora.net para hacer que los recuadros tengan o no las esquinas redondeadas (1), para indicar el tipo de relleno que tendrán las celdas (2) cuando el usuario sitúe el puntero del ratón sobre las mismas (sólido, degradado de arriba a abajo o degradado de los bordes hacia el centro), para indicar tipo (3) y tamaño (4) de fuente, para ajustar el ancho de las celdas que contendrán los textos (5) (el alto lo ajusta Ardora automáticamente dependiendo del tamaño de fuente y cantidad de caracteres, como puede verse en la penúltima imagen) y finalmente, las ya conocidas casillas de verificación para hacer compatible la actividad con dispositivos de pantalla táctil (6) y para crear una sombra en la parte interior de las celdas, lados superior e izquierdo (7).

Por último, en la parte derecha tenemos unos botones de opción para escoger si queremos que el programa sitúe las celdas de forma

Colocación inicial: a Aleatoria ● Fixa, igual ó diseñado aleatoria (siempre sólo las que están dentro de cada columna, por

supuesto) o si queremos que las celdas queden ordenadas tal y como las hemos escrito al editar la actividad.